**GARMIN.** 

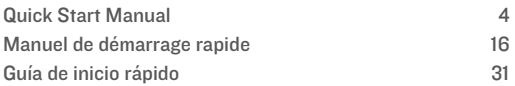

© 2019 Garmin Ltd. or its subsidiaries

Garmin<sup>®</sup>, the Garmin logo, ANT+<sup>®</sup>, are trademarks of Garmin Ltd. or its subsidiaries, registered in the USA and other countries. Connect IQ™, Garmin Connect™, Garmin Express™, and Garmin Pay™ are trademarks of Garmin Ltd. or its subsidiaries. These trademarks may not be used without the express permission of Garmin.

The BLUETOOTH<sup>®</sup> word mark and logos are owned by the Bluetooth SIG, Inc. and any use of such marks by Garmin is under license. Advanced heartbeat analytics by Firstbeat. Wi‑Fi® is a registered mark of Wi-Fi Alliance Corporation. Other trademarks and trade names are those of their respective owners.

M/N: A03558, M/N: A03618

El número de registro COFETEL/ FETEL puede ser revisado en el manual a través de la siguiente página de internet.

# Quick Start Manual

# **Introduction**

폾

#### A WARNING

See the Important Safety and Product Information quide in the product box for product warnings and other important information

Always consult your physician before you begin or modify any exercise program.

#### **Device Overview**

(A) Action button: Press to turn on the device

> Press to start and stop the activity timer.

> Hold for 2 seconds to view the controls menu. including device power.

Hold for 5 seconds to request assistance  $$ 

® Back button: Press to return to the previous screen, except during an activity.

> During an activity, press to mark a new lap, start a new set or pose, or advance to the next stage of a workout

Hold to view a menu of device settings and options for the current screen

C Touchscreen: Swipe up or down to scroll through

widgets, features, and menus

Tap to select.

Swipe right to return to the previous screen

During an activity, swipe right to view the watch face and widgets

From the watch face. swipe right to view the shortcut feature

# **Setting Up Your Watch**

To take full advantage of the features, complete these tasks

Pair your smartphone with the Garmin Connect™ app  $(page 6)$ .

# 폾

- Set up Wi-Fi<sup>\*</sup> networks  $(\text{pace } 6)$
- Set up (page 7).
- Set up your Garmin Pay" wallet (page 11).
- Set up safety features  $(n \cdot 12)$

# **Pairing Your Smartphone**

To set up the device, it must be paired directly through the Garmin Connect app. instead of from the Bluetooth<sup>®</sup> settings on vour smartphone.

From the app store on your smartphone, install and

> open the Garmin Connect app.

- 2 Press (A) to turn on the device
- 3 Follow the instructions in the app to complete the pairing and setup process.

#### **Connecting to a Wi-Fi Natwork**

To sync your device with a third-party provider, you must connect to Wi-Fi. Connecting the device to a Wi-Fi network also helps to increase the transfer speed of larger files.

Move within range of a

#### Wi-Fi network

2 **From the Garmin Connect** app. select  $\equiv$  or  $\cdots$ .

- **3** Select **Garmin Devices**, and select your device.
- **4** Select **General** > **Wi-Fi Networks** > **Add a Network**.
- **5** Select an available Wi‑Fi network, and enter the login details.
- **1** Install the Garmin Express™ application on

your computer (**www.garmin.com /express**).

- **2** Connect the device to your computer using the included USB cable.
- **3** Open the Garmin Express application, select your device, and select .

Quick Start Manual 7

# $\mathbf{F}$

#### *Connecting to a Third-Party Provider*

Before you can download files to your compatible watch from a supported third-party provider, you must connect to the provider using the Garmin Connect app.

- **1** From the Garmin Connect<br>ann select or app, select
- **2** Select **Garmin Devices**, and select your device.
- **3** Select .
- **4** Select an option:
	- To connect to an installed provider, select a provider, and

follow the on-screen **instructions** 

• To connect to a new provider, select **Get Apps**, locate a provider, and follow the on-screen **instructions** 

#### *Connecting Headphones using Bluetooth Technology*

To listen to files loaded onto your device, you must connect headphones using Bluetooth technology.

**1** Bring the headphones within 2 m (6.6 ft.) of your device.

#### 8 Quick Start Manual

- Enable pairing mode on  $\mathbf{p}$ the headphones.
- $Hold(B)$ 3

#### $\boldsymbol{\Lambda}$ Select Settings > **Headphones > Add New.**

Select your headphones to 5. complete the pairing process.

#### **Listening**

- Open the controls widget.
- Connect your headphones  $\mathbf{p}$ with Bluetooth technology.
- 3  $Hold$   $(B)$ .
	- Select Providers, and select an option:
- To listen to files downloaded to the watch from your computer, select  $(n \neq 7)$
- To control playback on vour smartphone. select Phone
- To listen from a third-٠ party provider, select the name of the provider.
- 5. Select ••• to open the playback controls.

# **Using the Controls Menu**

The controls menu contains customizable shortcuts, such

#### Quick Start Manual

嬰

as locking the touchscreen and  $\overline{f}$  turning the device off.

> From any screen, hold A for 2 seconds

#### 2 Select an option.

#### **Apps and Activities**

Your device includes a variety of preloaded apps and activities

**Apps:** Apps provide interactive features for your device.

such as navigating to caved locations

Activities: Your device comes preloaded with indoor and outdoor activity apps. including running, cycling, strength training, golfing. and more. When you start an activity, the device displays and records sensor data, which you can save and share with the Garmin Connect community.

#### **Starting an Activity**

When you start an activity, GPS turns on automatically (if required).

- $Press @$
- Select an activity
- 3 If the activity requires GPS signals, go outside to an area with a clear view of the sky, and wait until the device is ready.
- $\Delta$  Press (A) to start the activity timer.

The device records activity data only while the activity timer is running.

#### **Stopping an Activity**

- $Press (A)$
- Select an option:
	- To save the activity, swipe up.

To discard the activity. swipe down.

# **Setting Up Your Garmin Pay Wallet**

The Garmin Pay feature allows you to use your watch to pay for purchases in participating stores. You can add one or more participating credit or debit cards to your Garmin Pay wallet. Go to garmin.com /garminpay/banks to find participating financial *institutions* 

**From the Garmin Connect** app. select  $\equiv$  or  $\cdots$ .

Quick Start Manual

嬰

# 폾

- **Select Garmin Devices** 2 and select your device.
- 3 Select Garmin Pav > **Create Your Wallet**
- Follow the on-screen instructions

You can open your Garmin Pay wallet from the controls menu on your device. See the owner's manual for more information on using Garmin Pav.

### **Safety and Tracking Features**

#### A CAUTION

Incident detection and assistance are supplemental features and should not be relied on as a primary method to obtain emergency assistance The Garmin Connect app does not contact emergency services on your behalf

The device has safety and tracking features that must be set up with the Garmin Connect app.

#### *NOTICE*

To use these features, you must be connected to the Garmin Connect app using Bluetooth technology. You can enter emergency contacts in your Garmin Connect account.

- **Assistance**: Allows you to send an automated message with your name, LiveTrack link, and GPS location to your emergency contacts.
- **Incident detection**: When the device detects an incident during an outdoor walk, run, or bike activity, the device sends

an automated message, LiveTrack link, and GPS location to your emergency contacts.

**LiveTrack**: Allows friends and family to follow your races and training activities in real time. You can invite followers using email or social media, allowing them to view your live data on a Garmin Connect tracking page.

## **Connect IQ™ Features**

You can add Connect IQ features to your watch from Garmin® and other providers using the Connect IQ app. You can customize your device with

Quick Start Manual 13

watch faces, data fields. Midgets, and apps.

#### Device Information **Wearing the Device**

Wear the device above your wrist bone.

> **NOTE:** The device should be snug but comfortable. For more accurate heart rate readings, the device should not move while running or exercising. For pulse oximeter readings, you should remain motionless

**NOTE:** The optical sensor is located on the back of the device

See the owner's manual for more information

## **Charging the Device**

#### A WARNING

This device contains a lithiumion battery. See the Important **Safety and Product Information** quide in the product box for product warnings and other important information.

#### *NOTICE*

To prevent corrosion, thoroughly clean and dry the contacts and the surrounding area before charging or connecting to a computer. Refer to the cleaning instructions in the owner's manual.

- **1** Plug the small end of the USB cable into the charging port on your device.
- **2** Plug the large end of the USB cable into a USB charging port.
- **3** Charge the device completely.

# **Specifications**

#### **Operating temperature range**: From 0º to 60ºC (from 32º to 140ºF)

#### **Charging temperature range**: From 0º to 45ºC (from 32º to 113ºF)

Quick Start Manual 15

## Wireless frequency/protocol: 2.4 GHz @ 19 dBm

nominal

# Æ

# **Getting the Owner's Manual**

The owner's manual includes instructions for using device features and accessing regulatory information.

> Go to garmin.com /manuals/

# Manuel de démarrage rapide **Introduction**

#### A AVERTISSEMENT

Consultez le quide Informations importantes sur le produit et la sécurité inclus dans l'emballage du produit pour prendre connaissance des avertissements et autres informations importantes sur le produit.

Consultez toujours votre médecin avant de commencer ou de modifier tout programme d'exercice physique.

#### Présentation de l'appareil

A Bouton action : appuyez sur ce bouton pour allumer l'appareil.

> Appuyez sur ce bouton pour démarrer et arrêter le chronomètre d'activité

Maintenez ce bouton enfoncé pendant 2 secondes pour afficher le menu des commandes, y

compris l'option Marche/ Arrêt de l'appareil.

Maintenez ce bouton enfoncé pendant 5 secondes pour demander de l'aide  $<sub>(</sub>pace 26)$ </sub>

#### ® Bouton Précédent

appuvez sur ce bouton pour revenir à l'écran précédent, sauf pendant une activité

Pendant une activité appuyez sur ce bouton pour marquer un nouveau circuit, démarrer une nouvelle série, passer à l'exercice suivant ou

Manuel de démarrage rapide

 $17$ 

ュ

passer à l'étape suivante d'un entraînement

maintenez le bouton enfoncé pour afficher un menu de paramètres pour l'appareil et des options pour l'écran affiché.

C Ecran tactile : faites glisser l'écran vers le haut ou vers le bas pour parcourir les widgets, les fonctions et les menus

> Appuyez pour sélectionner

Faites glisser l'écran vers la droite pour revenir à l'écran précédent.

Pendant une activité, faites glisser votre doigt vers la droite pour afficher le cadran de montre et les widgets.

Sur le cadran de montre. faites glisser votre doigt sur la droite pour afficher la fonction de raccourci

### **Configuration de votre** montre

Pour tirer pleinement parti des fonctions de la suivez les étapes ci-dessous :

Couplez votre smartphone avec l'applicationGarmin Connect (page 19).

# Æ

- Configurez les réseaux Wi-Fi à proximité  $$
- Configurez la  $(paae 20)$ .
- Configurez votre portefeuille Garmin Pav (page 25).
- Configurez les fonctions de sécurité (page 26).

### Couplage de votre smartphone

Pour que vous puissiez configurer votre appareil celuici doit être couplé directement via l'application Garmin Connect et non pas via les paramètres

**Rluetooth de votre** smartphone.

- Depuis la boutique d'applications sur votre smartphone, installez et ouvrez l'application Garmin Connect
- 2 Appuyez sur @ pour allumer l'appareil.
- $\mathbf{3}$ Suivez les instructions dans l'application pour terminer la procédure de couplage et de réglage.

#### Connexion à un réseau Wi-Fi

Pour synchroniser votre appareil avec une source de tierce, vous devez vous connecter à Wi-Fi Vous

# E

pouvez connecter l'appareil à un réseau Wi‑Fi pour accélérer la vitesse de transfert des fichiers volumineux.

- FR
	- **1** Placez-vous à portée d'un réseau Wi‑Fi.
	- **2** Dans l'application Garmin Connect, sélectionnez  $ou \cdots$
	- **3** Sélectionnez **Appareils Garmin**, puis sélectionnez votre appareil.
	- **4** Sélectionnez **Général** > **Réseaux Wi-Fi** > **Ajouter un réseau**.
	- **5** Sélectionnez un réseau Wi-Fi disponible et

saisissez les informations de connexion.

20 Manuel de démarrage rapide

#### *Téléchargement de contenu audio personnel*

**1** Installez l'application

Garmin Express sur votre ordinateur (**www.garmin.com /express**).

- **2** Connectez l'appareil à votre ordinateur à l'aide du câble USB inclus.
- **3** Ouvrez l'application Garmin Express, sélectionnez votre appareil, puis sélectionnez

#### *Connexion à une source tierce*

Avant de pouvoir télécharger de la ou d'autres fichiers audio sur votre montre compatible à partir d'une source tierce prise en charge, vous devez vous connecter à la source en question à l'aide de l'application Garmin Connect.

**1** Dans l'application Garmin Connect, sélectionnez

 $0 \cup \cdots$ 

**2** Sélectionnez **Appareils Garmin**, puis sélectionnez votre appareil.

**3** Sélectionnez

Manuel de démarrage rapide **21** 

- 4 Sélectionner une option:
	- Pour vous connecter à une source installée sélectionnez une source et suivez les instructions à l'écran
	- Pour vous connecter à ٠ une nouvelle source sélectionnez **Télécharger des** applications de pour trouver une source. puis suivez les instructions à l'écran

#### Connexion d'écouteurs via la technologie Bluetooth Pour

écouter la téléchargée sur votre appareil

vous devez connecter un casque via la technologie **Rluetooth** 

- Placez votre casque à moins de 2 m (6,6 pi) de votre appareil.
- 2 Activez le mode de couplage sur les écouteurs
- $\mathbf{3}$ Maintenez le bouton ® enfoncé
- Sélectionnez Paramètres Δ > Headphones > Add **New**
- 5 Sélectionnez vos écouteurs pour terminer le couplage.

# Æ

#### **Fcoute de**

- Ouvrez le widget des commandes de la
- 2 Connectez votre casque via la technologie **Rluetooth**
- 3 Maintenez enfoncé le  $bottom(B)$
- Sélectionnez Providers et choisissez une option:
	- Pour écouter de la téléchargée sur la montre depuis votre ordinateur sélectionnez My (page 21).
- Pour contrôler la lecture de la sur votre smartphone. sélectionnez Phone
- ュ Pour écouter la provenant d'une source tierce, sélectionnez le nom de cette source
- 5 Sélectionnez · · · pour accéder aux commandes du lecteur audio

#### Utilisation du menu des commandes

Le menu des commandes contient des raccourcis personnalisables, comme le

Manuel de démarrage rapide

verrouillage de l'écran tactile et l'arrêt de l'appareil.

Sur n'importe quel écran. maintenez (A) enfoncé pendant 2 secondes.

Sélectionnez une option.

#### Applications et activités

Votre appareil contient un grand nombre d'applications et d'activités préchargées.

**Applications** : les applications fournissent des fonctions

interactives pour votre appareil, telles que la navigation vers les positions enregistrées.

Activités : l'appareil est livré avec des applications d'activités sportives en salle et en plein air préchargées, pour la course à pied, le cyclisme. la musculation, le golf, etc. Lorsque vous démarrez une activité, l'appareil affiche et enregistre les données du capteur que vous pouvez ensuite enregistrer et partager avec la communauté **Garmin Connect** 

Manuel de démarrage rapide

# Æ

#### Démarrage d'une activité

Lorsque vous démarrez une activité, le GPS s'allume automatiquement (si nécessaire)

- Appuvez sur (A)
- 2 Sélectionnez une activité
- 3 Si l'activité nécessite l'utilisation de signaux GPS, sortez et cherchez un lieu avec une vue dégagée du ciel. Attendez ensuite que l'appareil soit prêt.
- 4 Appuvez sur (A) pour lancer le chronomètre **d'activité**

L'appareil enregistre les données d'activité uniquement lorsque le chronomètre d'activité est en marche

#### Arrêt d'une activité

- Appuyez sur (A).
- Sélectionner une option : 2
	- Pour enregistrer l'activité, balavez l'écran vers le haut
	- Pour annuler l'activité. balayez l'écran vers le bas

### **Configuration de votre** portefeuille Garmin Pay

La fonction Garmin Pay yous permet d'utiliser votre montre

Manuel de démarrage rapide

25

# ュ

pour payer vos achats dans les boutiques qui le permettent. Vous pouvez ajouter une ou plusieurs cartes de crédit ou de débit à votre portefeuille Garmin Pay, Rendez-yous sur garmin.com/garminpay/banks pour consulter la liste des établissements hancaires participant au programme.

- **Dans l'application Garmin** Connect sélectionnez  $011$   $...$
- $\mathbf{p}$ Sélectionnez Appareils Garmin, puis sélectionnez votre appareil.
- 3 Sélectionnez Garmin Pav > Créer votre portefeuille.

**4** Suivez les instructions présentées à l'écran.

Vous pouvez ouvrir votre portefeuille Garmin Pay depuis le menu des commandes de votre appareil. Pour plus d'informations sur l'utilisation de Garmin Pav. reportez-vous au manuel d'utilisation

#### Fonctions de suivi et de sécurité

#### A ATTENTION

Les fonctions de détection d'incident et d'assistance sont des fonctions complémentaires qui ne doivent pas être utilisées en premier pour solliciter une aide d'urgence.

 $F =$ 

L'application Garmin Connect ne contacte aucun service d'urgence à votre place.

L'appareil intègre des fonctions de suivi et de sécurité que vous devez configurer dans l'application Garmin Connect.

#### *AVIS*

Pour utiliser ces fonctions, vous devez être connecté à l'application Garmin Connect via la technologie Bluetooth. Vous pouvez indiquer des contacts d'urgence sur votre compte Garmin Connect.

**Assistance** : permet d'envoyer un message automatisé

contenant votre nom, un lien LiveTrack et votre position GPS à vos contacts d'urgence.

#### **Détection d'incident** : quand

l'appareil détecte un incident pendant une marche, une course ou une session de vélo en extérieur, il envoie un message automatisé, un lien LiveTrack ainsi que votre position GPS à vos contacts d'urgence.

**LiveTrack** : permet à vos amis et à votre famille de suivre vos courses et vos entraînements en temps réel. Vous pouvez inviter

Manuel de démarrage rapide 27

**FR** 

des abonnés par e-mail ou sur les réseaux sociaux. Ils pourront ainsi consulter vos données en temps réel sur une page de suivi Garmin Connect.

#### **Connect IQObjets**

Vous pouvez ajouter des fonctions Connect IQ à votre montre provenant de Garmin et d'autres fournisseurs à l'aide de l'application Connect IQ. Vous pouvez aussi personnaliser votre appareil avec des cadrans de montre, des champs de données, des widgets et des applications.

# **Informations sur l'appareil**

## **Port de l'appareil**

• Portez l'appareil autour du poignet, au-dessus de l'os.

> **REMARQUE :** l'appareil doit être suffisamment serré, mais rester confortable. Pour optimiser les relevés de fréquence cardiaque, l'appareil ne doit pas bouger pendant que vous courez ni pendant vos .<br>entraînements. Pour effectuer un relevé avec l'oxymètre de pouls, vous devez rester immobile.

28 Manuel de démarrage rapide

FR

**REMARQUE : le capteur** optique est situé à l'arrière de l'appareil.

Pour plus d'informations. reportez-vous au manuel d'utilisation

#### **Chargement de l'appareil**

#### A AVERTISSEMENT

Cet appareil contient une batterie lithium-ion Consultez le quide Informations importantes sur le produit et la sécurité inclus dans l'emballage du produit pour

prendre connaissance des avertissements et autres informations importantes sur le produit.

#### **AVIS**

Pour éviter tout risque de corrosion, nettovez et essuvez soigneusement les contacts et la surface environnante avant de charger l'appareil ou de le connecter à un ordinateur Reportez-vous aux instructions de nettovage du manuel d'utilisation

Branchez la petite extrémité du câble USB sur le port situé sur votre appareil.

Manuel de démarrage rapide

곮

# FR

- **2** Branchez la grande extrémité du câble USB sur un port de chargement **USB.**
- **3** Chargez complètement l'appareil.

### **Caractéristiques**

**Plage de températures de fonctionnement** : de 0 à 60 ºC (de 32 à 140 ºF)

**Plage de températures de chargement** : de 0 à 45 ºC (de 32 à 113 ºF)

#### **Fréquence/Protocole sans fil** : 2,4 GHz à 19 dBm nominal

#### **Téléchargement du manuel d'utilisation**

Le manuel d'utilisation comprend des instructions sur la manière d'utiliser des fonctionnalités de l'appareil et d'obtenir des informations de réglementation.

Rendez-vous sur **garmin.com/manuals /vivoactive4**.